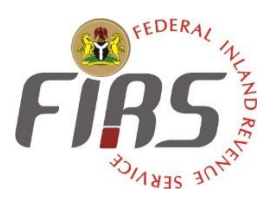

# **FEDERAL INLAND REVENUE SERVICE**

*COMPANY INCOME TAX (CIT) USER GUIDE FOR (TAXPAYERS/CONSULTANTS) TAXPRO-MAX SOLUTION*

*TAX RETURNS FILING AND PAYMENT PROCESSES* 

*(CIT, EDT AND NITDEF)* 

## **2. FILING OF CIT RETURNS BY TAXPAYERS**

- Step-By-Step Filing and Payment Process
	- Go to [https://taxpromax.firs.gov.ng](https://taxpromax.firs.gov.ng/) on your browser

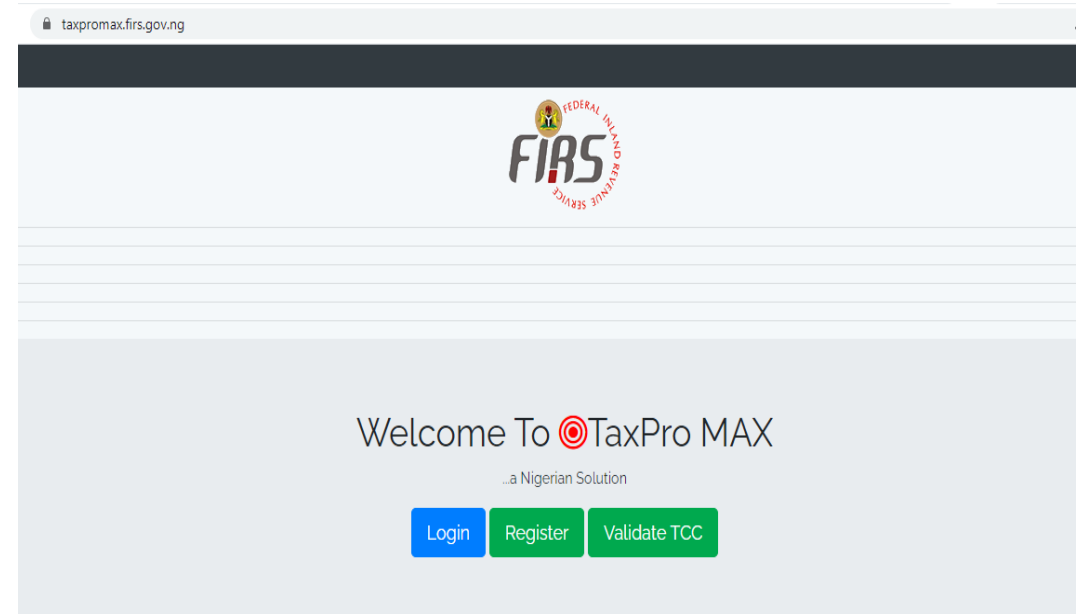

- Go to [https//Taxpromax.firs.gov.ng](https://10.2.252.6/taxpromax/public/admin) on your browser
- Click login
- Insert email address and password
- Click login

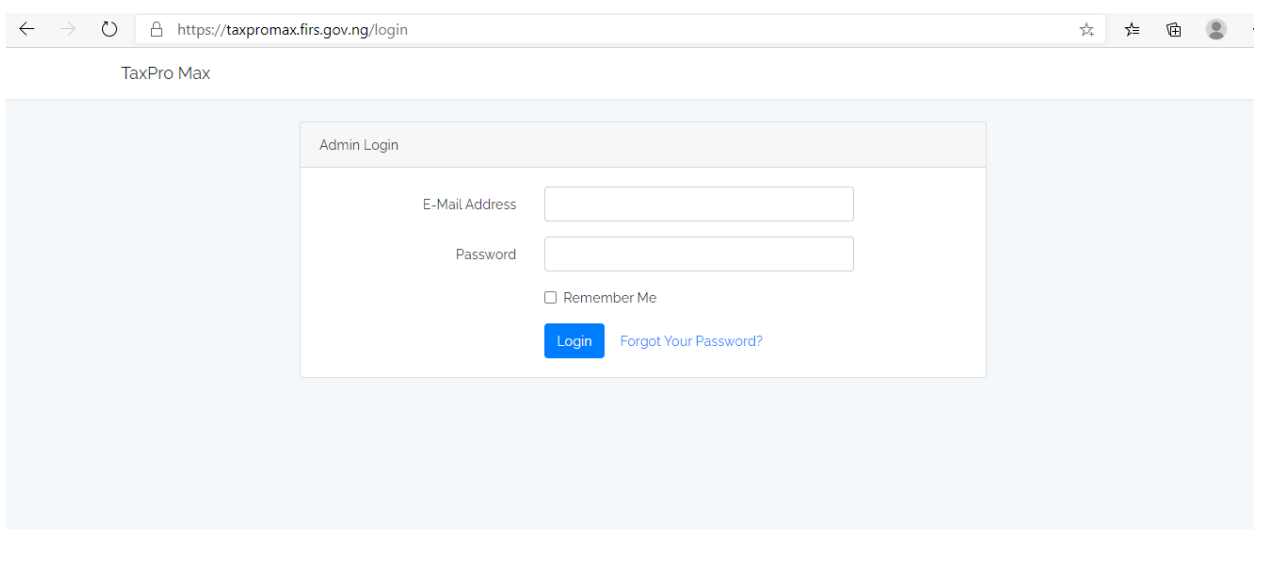

From the dashboard, click on "*Taxes Due*" as shown below.

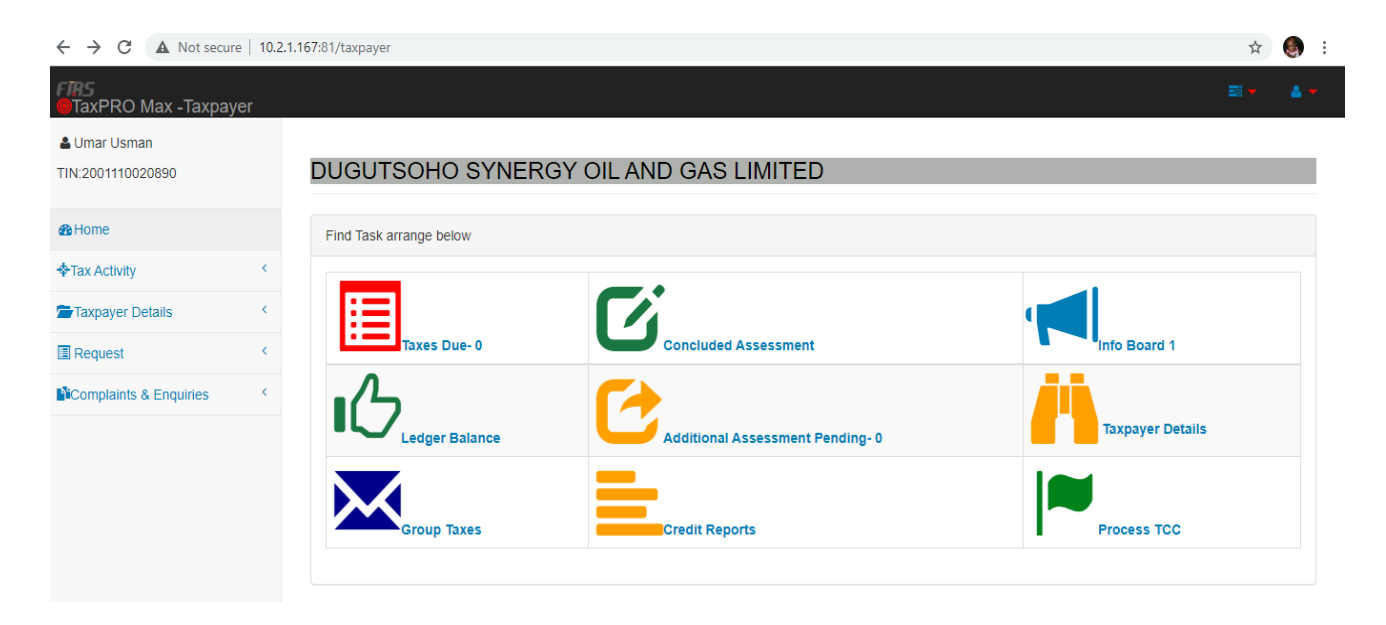

- Under the Action column, click on "*Process*" and it will take you to Schedules
- A list of schedules will be displayed on a page with status marked "*X*" or "*√*" (if completely filled)

These schedules are listed as;

- **a) Revenue**
- **b) Non-Current Assets**
- **c) Current Asset**
- **d) Cost of Sales**
- **e) Other Income**
- **f) Operating Expenses**
- **g) Current Liabilities**
- **h) Long Term Liabilities**
- **i) Ownership/Capital Structure**
- **j) Reserve**
- **k) Profit Adjustment**
- **l) Balancing Adjustment**
- **m) Loss Relieved**
- **n) Capital Allowance**

Complete all the 14 Schedules as applicable:

#### **Schedule 1: Revenue**

Type revenue amount and click "*Proceed*"

#### **Schedule 2: Non-Current Assets**

- Click on "*Addition*" in the Non-Current Assets sub schedule page
- Fill in the following options as shown on the screen shot below:

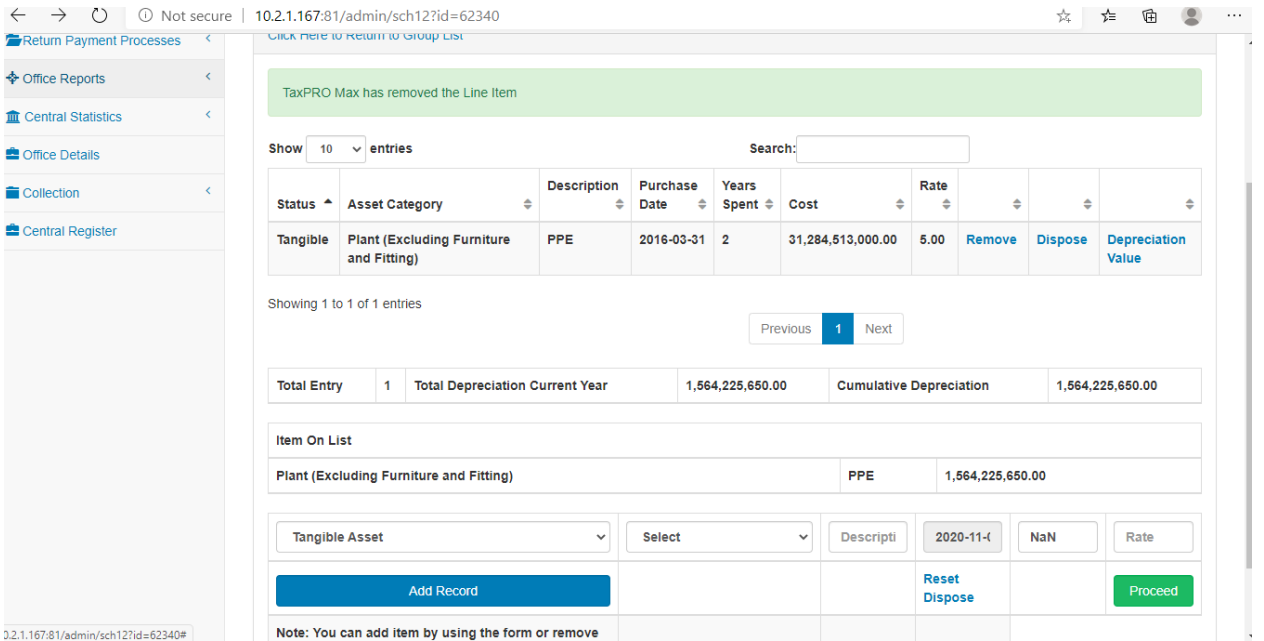

- The options as contained in the Non-Current Assets sub schedule are; **Status**, **Asset Category**, **Descriptions**, **Purchase Date**, **Years Spent**, **Cost**, **Rate**
- As shown on the screen shot above, there are **Total Entry**, **Total Depreciation for Current Year** and **Cumulative Depreciation** of all the items
- **Status** option is either **Tangible Asset** or **Intangible Asset**
- Asset Category under "*Select*" can be seen in the screen shot below:

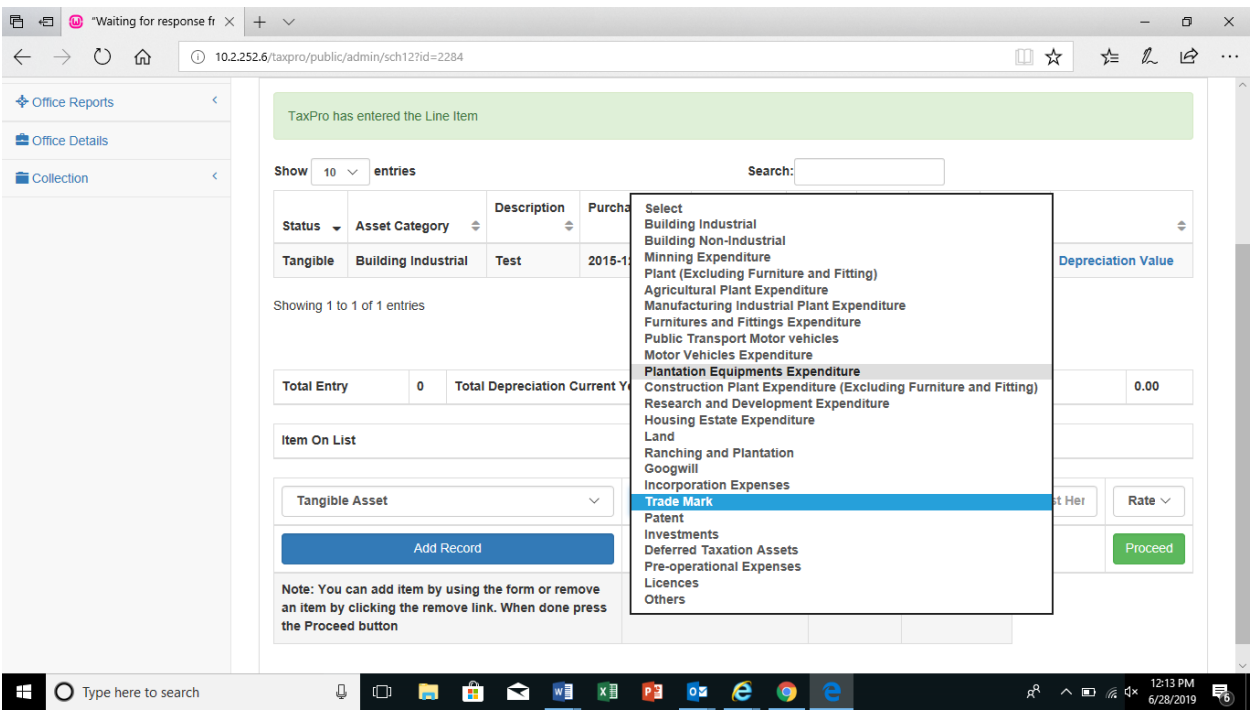

- **•** Description option is for brief explanation of the specific asset category
- **Purchase Date** option is the date asset was purchased
- **Years spent** option is the year asset has been put to use
- **Cost** option is the original cost of the asset
- **Rate** option is the percentage value of the asset lifetime
- "**Remove**" option is for taking off the existing asset line
- "*Dispose*" option is used for taking off items/assets that have been sold or disposed and are no longer in existence in the current accounting period
- "*Depreciation*" option has the amortization/depreciation value, cumulative depreciation or brought forward value, and depreciation/amortization annual rate for write off as seen below;

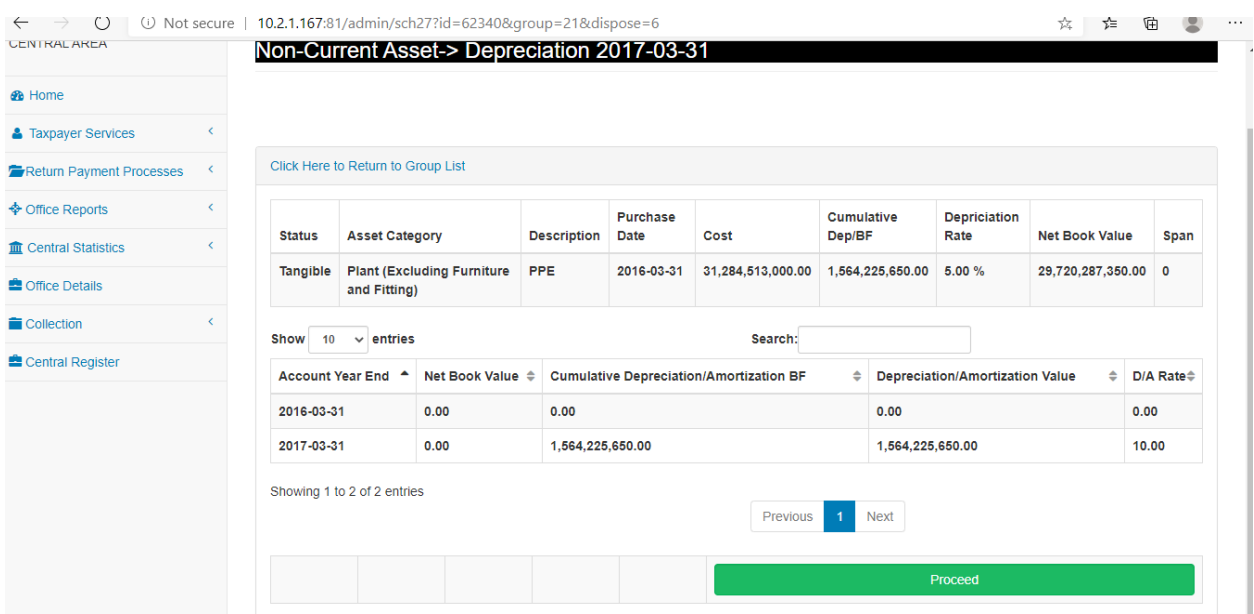

 Click "*Update*" and "*Proceed*" to the next option for insertion of Addition in the Non-Current asset category.

Note: You have to enter the depreciation for each asset to confirm depreciation, even for those with nil or zero and click the "*Proceed*" button.

 On the Non-Current Asset Addition (as seen below), click "*Add Record*" and "*Proceed*" to the next addition of the item:

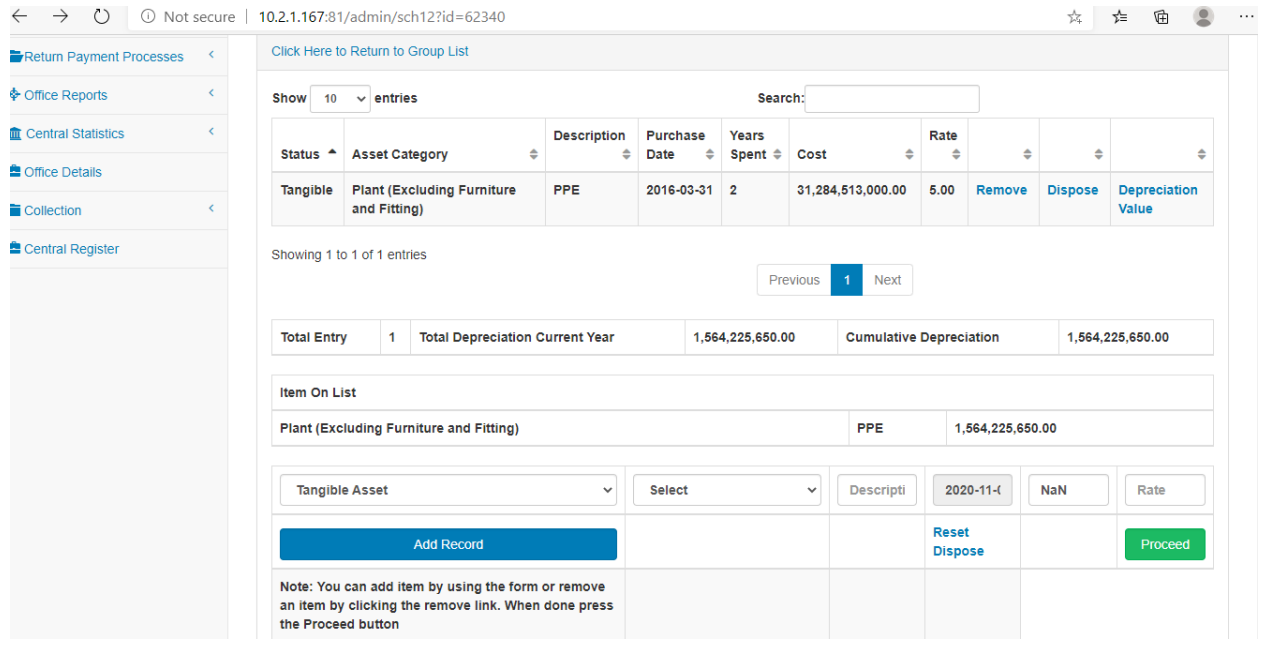

- The "*Click to Return to Assessment Home*" option, takes you back to the main schedule list.
- Click "*Proceed*" button for viewing asset group list page for Non-Current asset.
- Enter the percentage (%) to post depreciation to either cost of sales and/or operating expenses, and click "*Proceed*" button.
- Asset Group list page:-

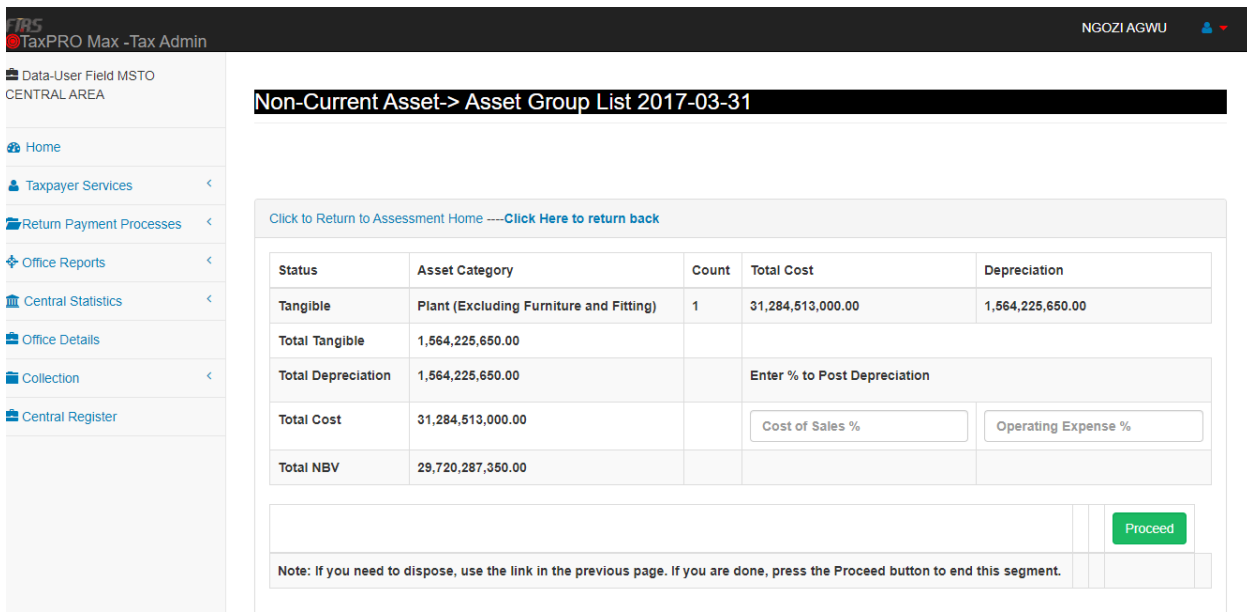

 On the screen shot above, you can view the **Total Tangible**, **Total Depreciation**, **Total Cost**, and **Total Net Book Value (Total NBV)**.

Note: If you need to dispose, click on "*Dispose*" in the previous page. If you are done, press the "*Proceed*" button to end this segment.

Note: For all schedules, the previous schedule must be completed before proceeding to the next schedule.

### **Schedule 3: Current Asset**

 Select **Item** in the "Item" category as seen in the screenshot, and type the amount in space provided:

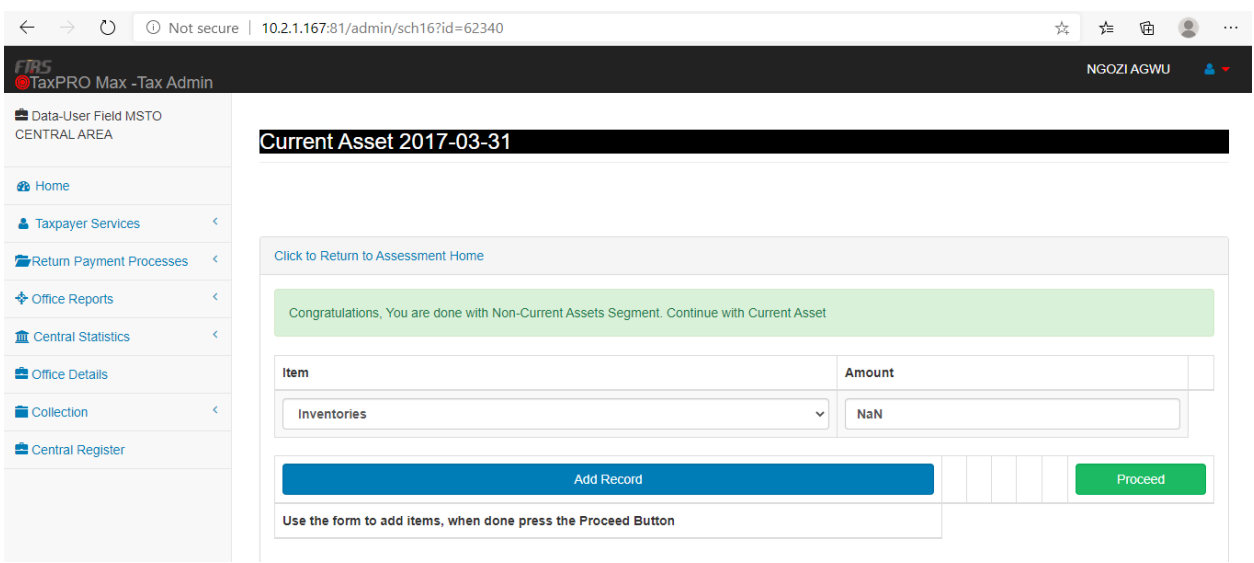

Click on "*Add Record*" and "*Proceed*". It will take you to the next schedule.

#### **Schedule 3: Cost of Sales**

 In the **Cost of Sales** Schedule, insert the corresponding **Description** of each item in their respective row, which includes '**Raw Materials**,' '**Work in Progress**', and '**Finished Goods**' as applicable. The item descriptions of cost of sales are seen on the screen shot below:

| $\circ$<br>$\leftarrow$ $\rightarrow$ |                              | 10.2.1.167:81/admin/sch1?id=62340                                             |                      |                         | ☆<br>า∕≡              | 由 旦 |  |
|---------------------------------------|------------------------------|-------------------------------------------------------------------------------|----------------------|-------------------------|-----------------------|-----|--|
| ♦ Office Reports                      | $\langle$                    | Congratulations, You are done with Current Assets, Continue with Cost of Sale |                      |                         |                       |     |  |
| <b>III</b> Central Statistics         | $\left\langle \right\rangle$ |                                                                               |                      |                         |                       |     |  |
| <b>Coffice Details</b>                |                              | <b>Description</b>                                                            | <b>Raw Materials</b> | <b>Work in Progress</b> | <b>Finished Goods</b> |     |  |
| Collection                            | ĸ.                           | <b>Opening Inventory</b>                                                      | $\mathbf 0$          | 0                       | $\mathbf 0$           |     |  |
| Central Register                      |                              | <b>Add Purchases</b>                                                          | $\mathbf 0$          | 0                       | 0                     |     |  |
|                                       |                              | <b>Add Carriage Inward</b>                                                    | $\mathbf 0$          | 0                       | 0                     |     |  |
|                                       |                              | <b>Less Return Outword</b>                                                    | $\mathbf 0$          | $\mathbf 0$             | $\mathbf 0$           |     |  |
|                                       |                              | Reclassification                                                              | $\mathbf 0$          | 0                       | 0                     |     |  |
|                                       |                              | <b>Depreciation and Amortization</b>                                          | $\mathbf 0$          | $\pmb{0}$               | 0.00                  |     |  |
|                                       |                              | <b>Less Closing Inventory</b>                                                 | $\mathbf 0$          | 0                       | O                     |     |  |
|                                       |                              | <b>Add Direct Labour Costs</b>                                                | $\mathbf 0$          | $\mathbf 0$             | $\mathbf 0$           |     |  |
|                                       |                              | Other Direct Cost If any.                                                     | $\circ$              | 0                       | 0                     |     |  |
|                                       |                              | <b>Add Record</b>                                                             |                      |                         | Done                  |     |  |

Click on "*Add Record*" and "*Done*"

## **Schedule 4: Other Incomes**

 Insert corresponding figure for each item in respective rows, which are '**Raw Materials' 'Work in Progress' and 'Finished Goods'**. See screenshot below:

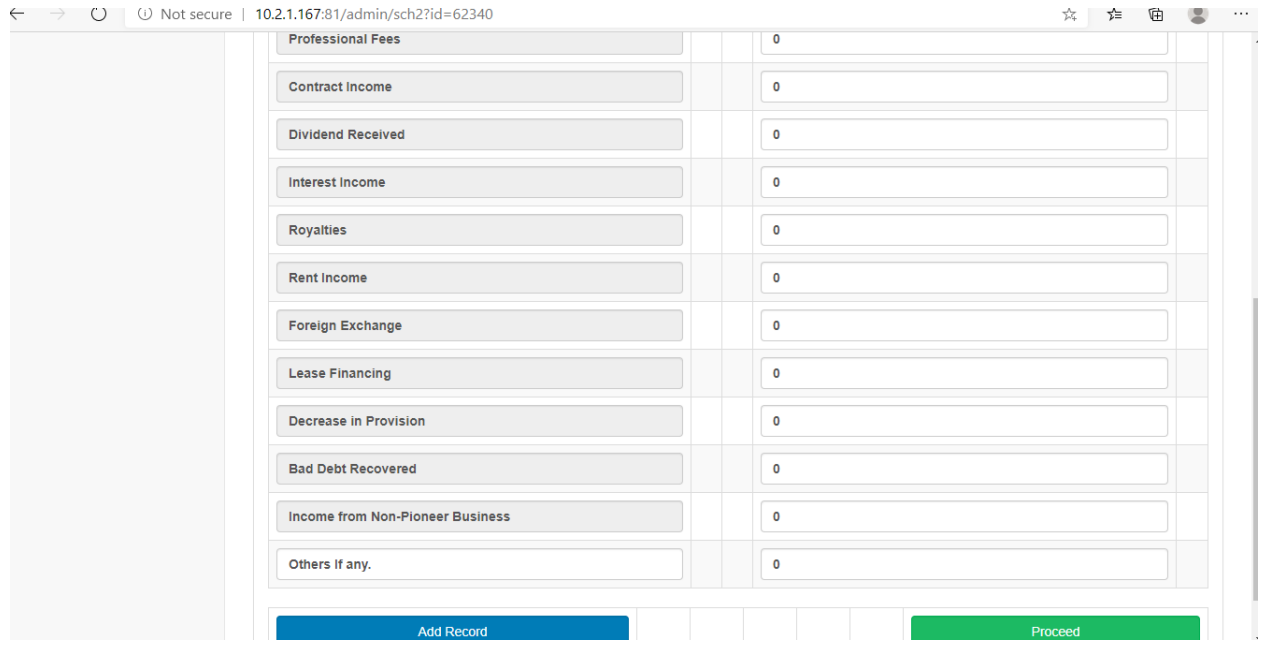

Click "*Add Record*" and "*Proceed*"

## **Schedule 5: Operating Expenses:**

Fill in the necessary sub-schedule forms, as seen below:

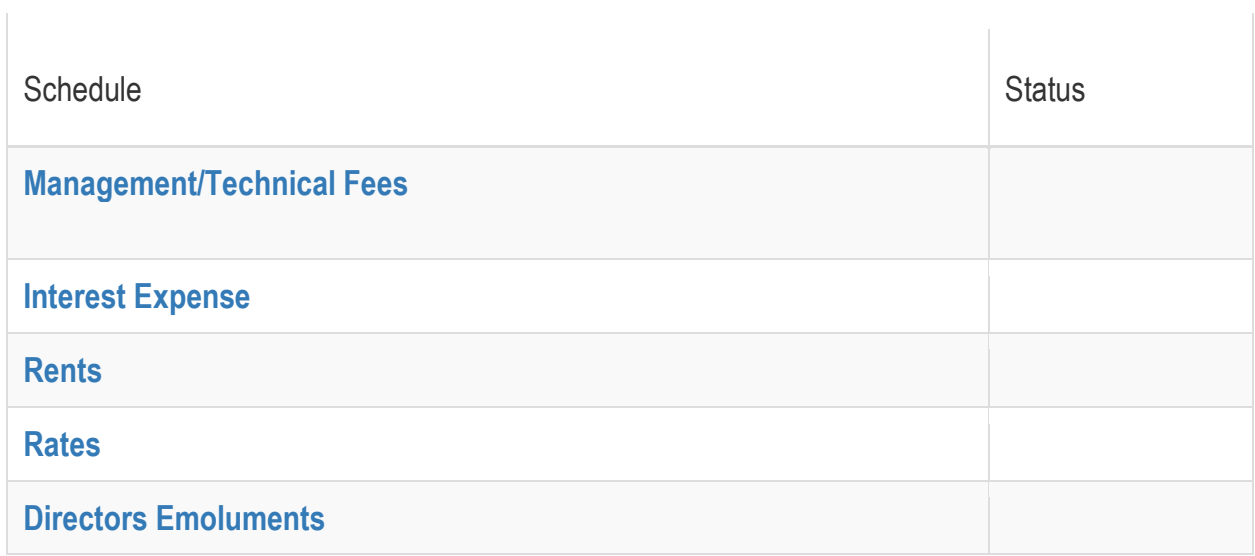

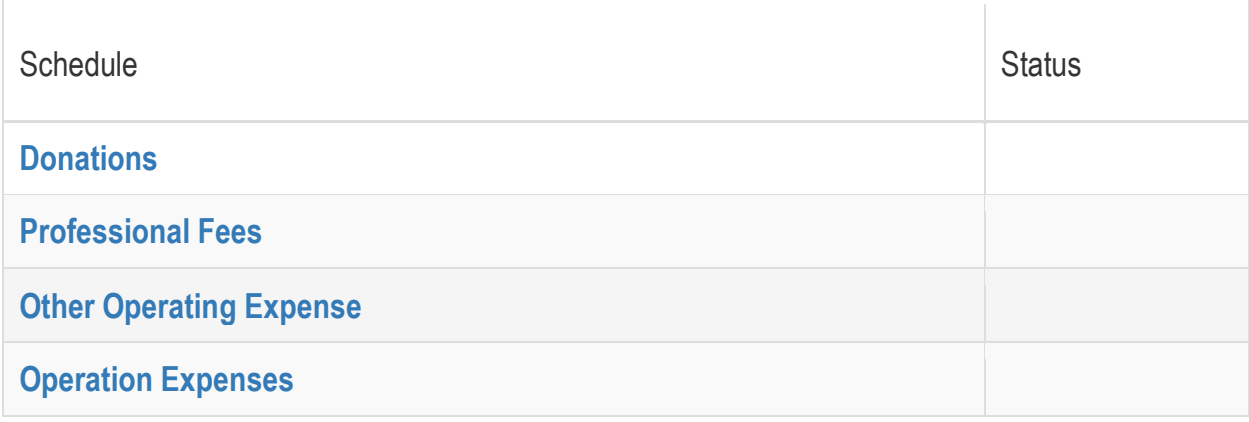

Click on the **Management/Technical Fees** to fill the necessary fields as seen below:

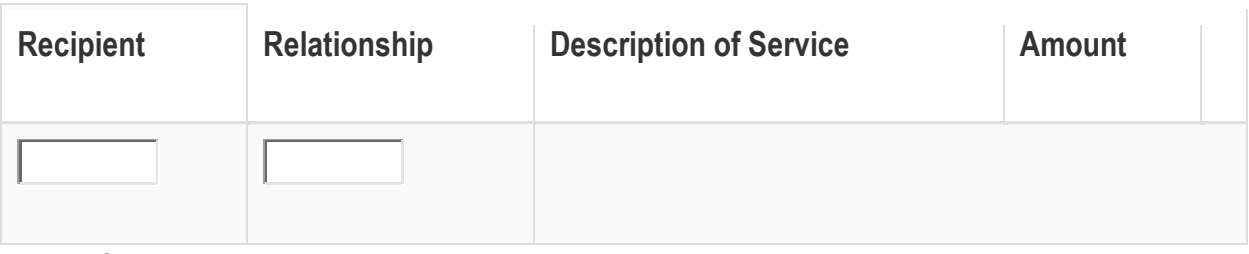

Click "*Add Record*" and "*Proceed*"

 $\overline{\phantom{a}}$ 

 Fill in the following for **Interest Expenses** or **Interest on Loans/Borrowed Funds** as seen below:

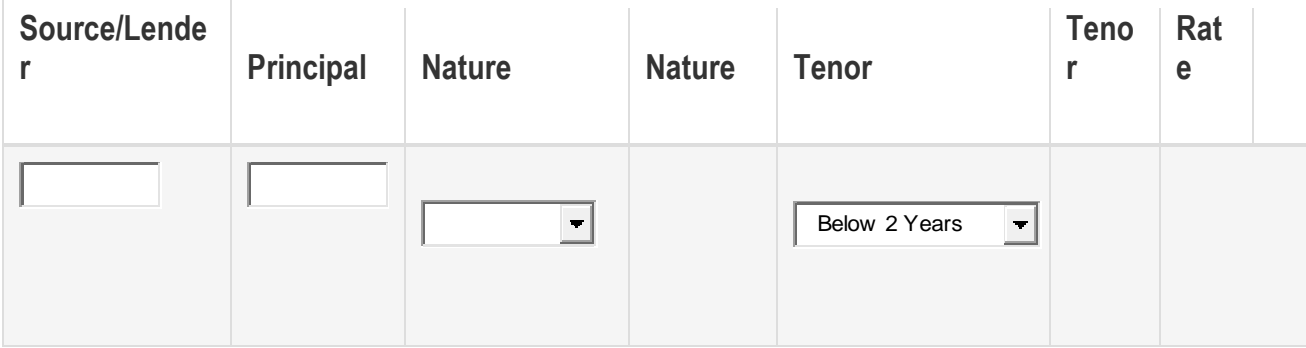

- Click "*Add Record*" and "*Proceed*"
	- Fill in the applicable **Rents** as seen below:

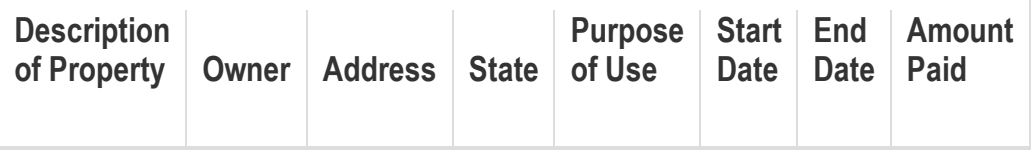

- Click "*Add Record*" and "*Proceed*"
	- Fill in the **Rates** as applicable below:

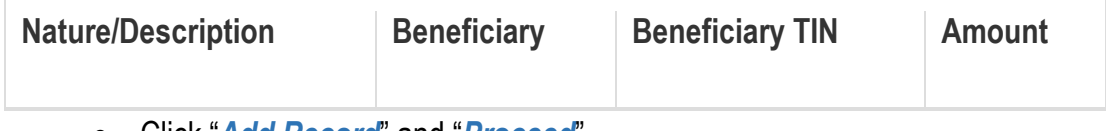

- Click "*Add Record*" and "*Proceed*"
- Fill in the **Directors Emolument** as seen below:

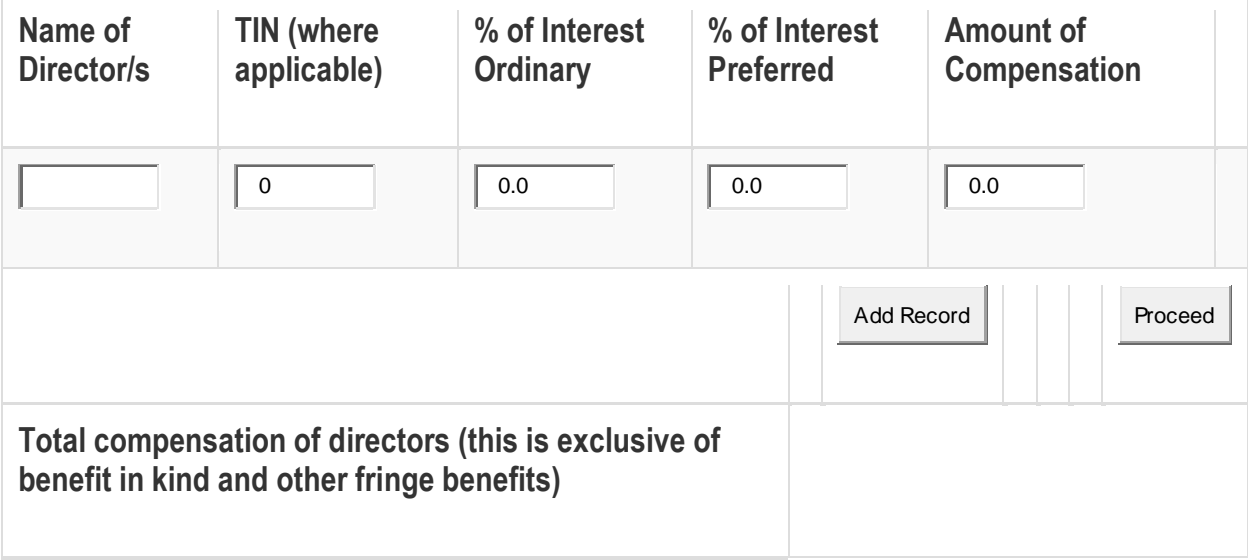

- Click "*Add Record*" and "*Proceed*"
	- Fill in the **Donations** as seen below:

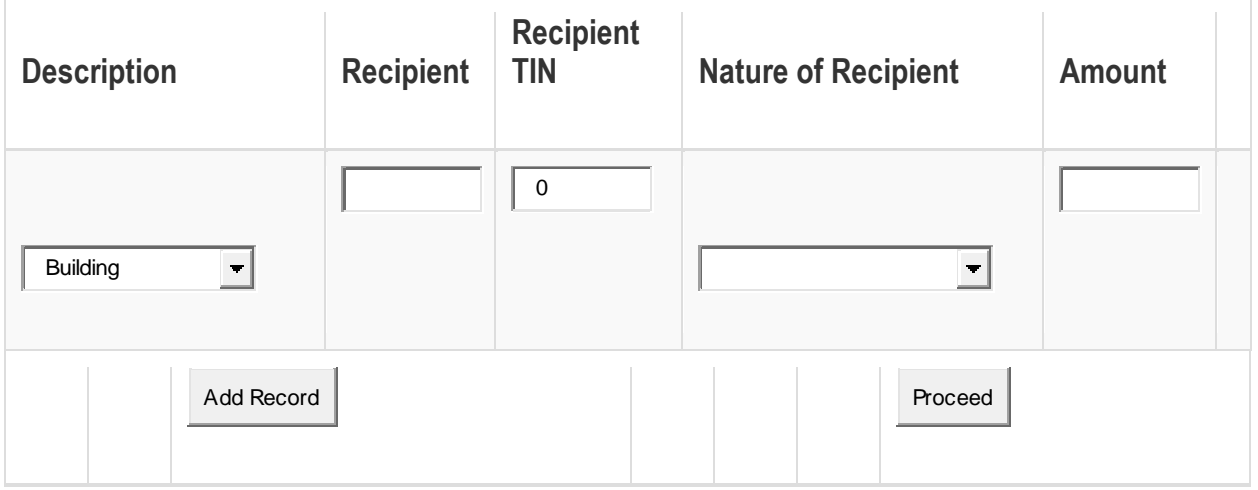

- Click "*Add Record*" and "*Proceed*"
	- Fill in the **Professional Fees** as seen below:

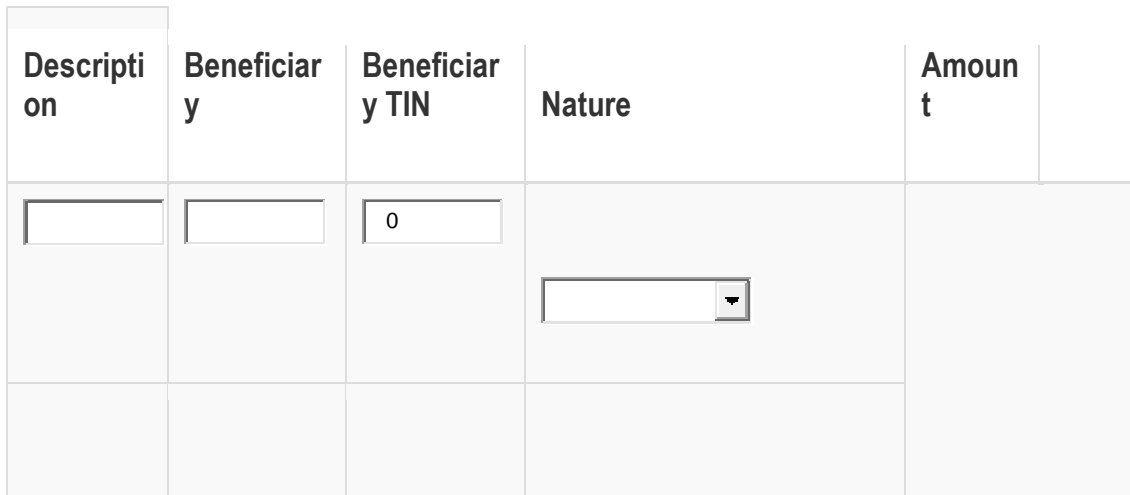

- Click "*Add Record*" and "*Proceed*"
	- Fill in the items for **Other Deductions** as shown below:

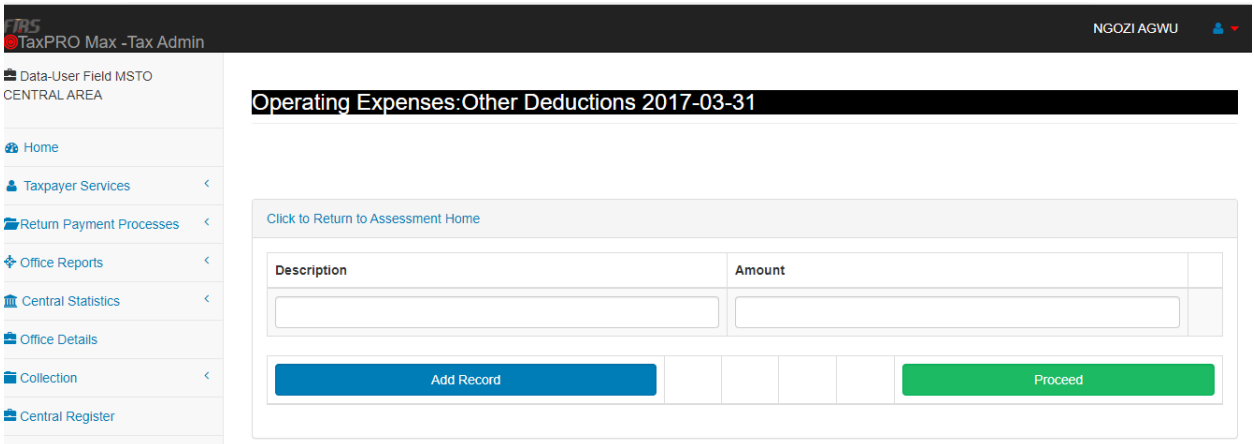

- Click "*Add Record*" and "*Proceed*"
- Review the total **Operating Expenses** sub-schedule and click "*Proceed*"

#### **Schedule 6: Current Liabilities:**

Fill in the necessary item and corresponding amount as seen on the screenshot below:

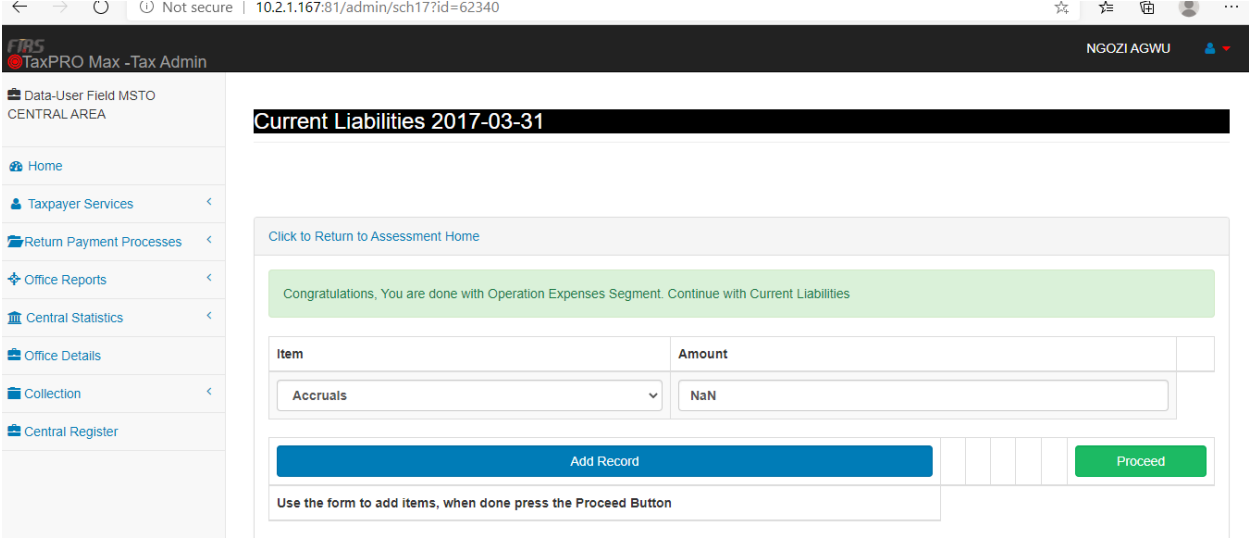

Click "*Add Record*" and "*Proceed*"

## **Schedule 7: Long Term Liabilities**

Fill in the applicable item and amount as seen on the screenshot below:

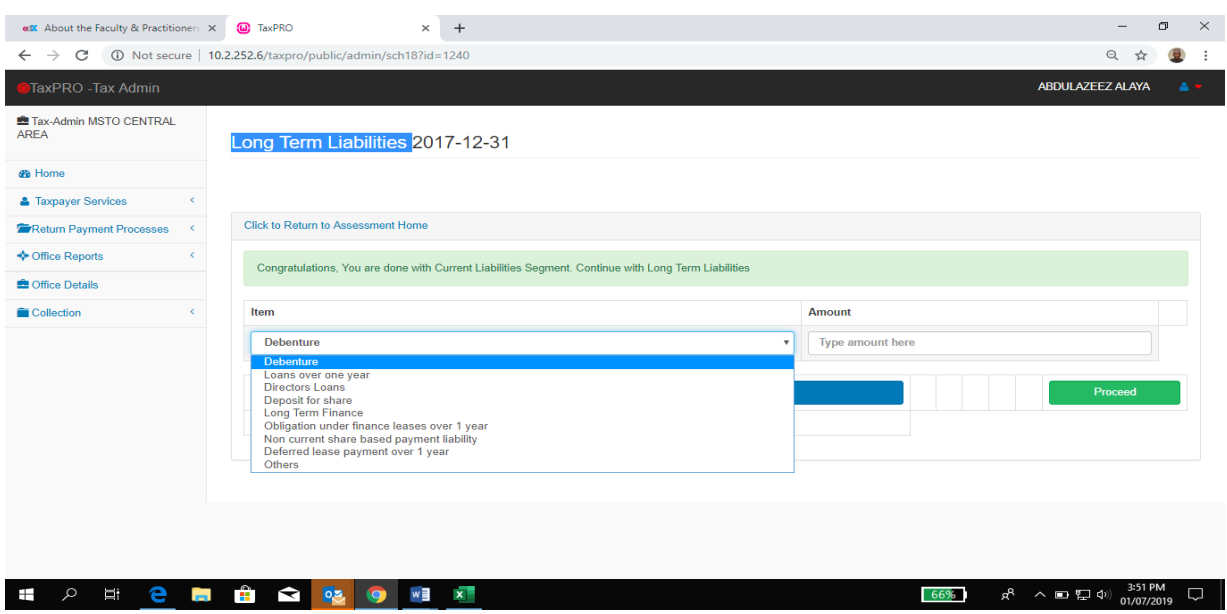

Click "*Add Record*" and "*Proceed*"

## **Schedule 8: Ownership/Capital Structure**

 Fill in the applicable item as seen on the screenshots below: **Note:** Ownership Capital structure must be greater than Zero.

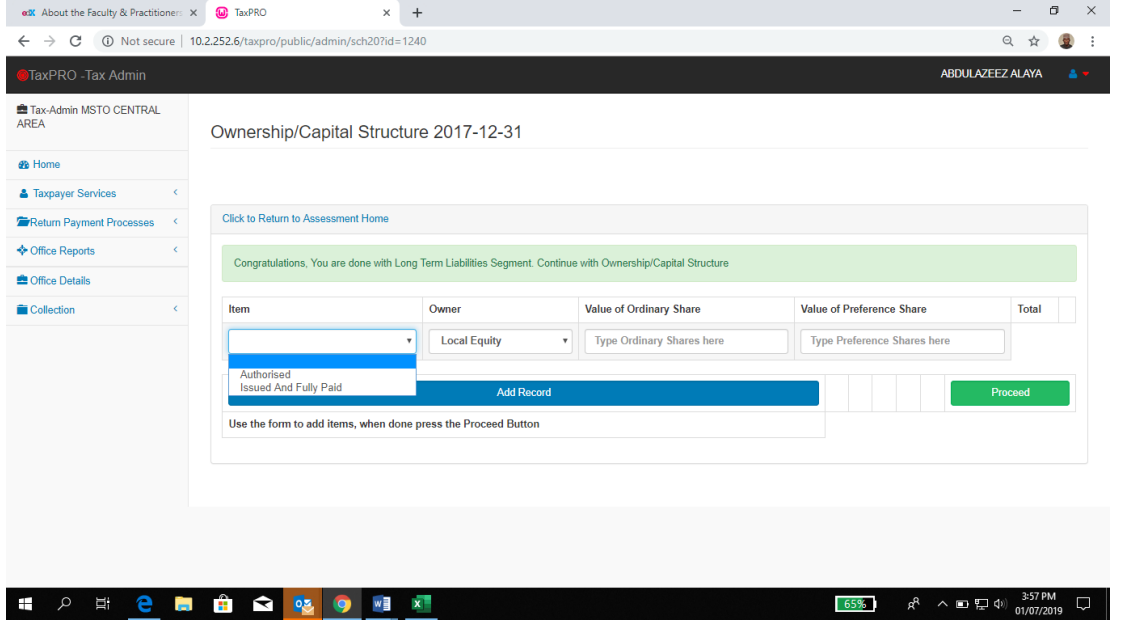

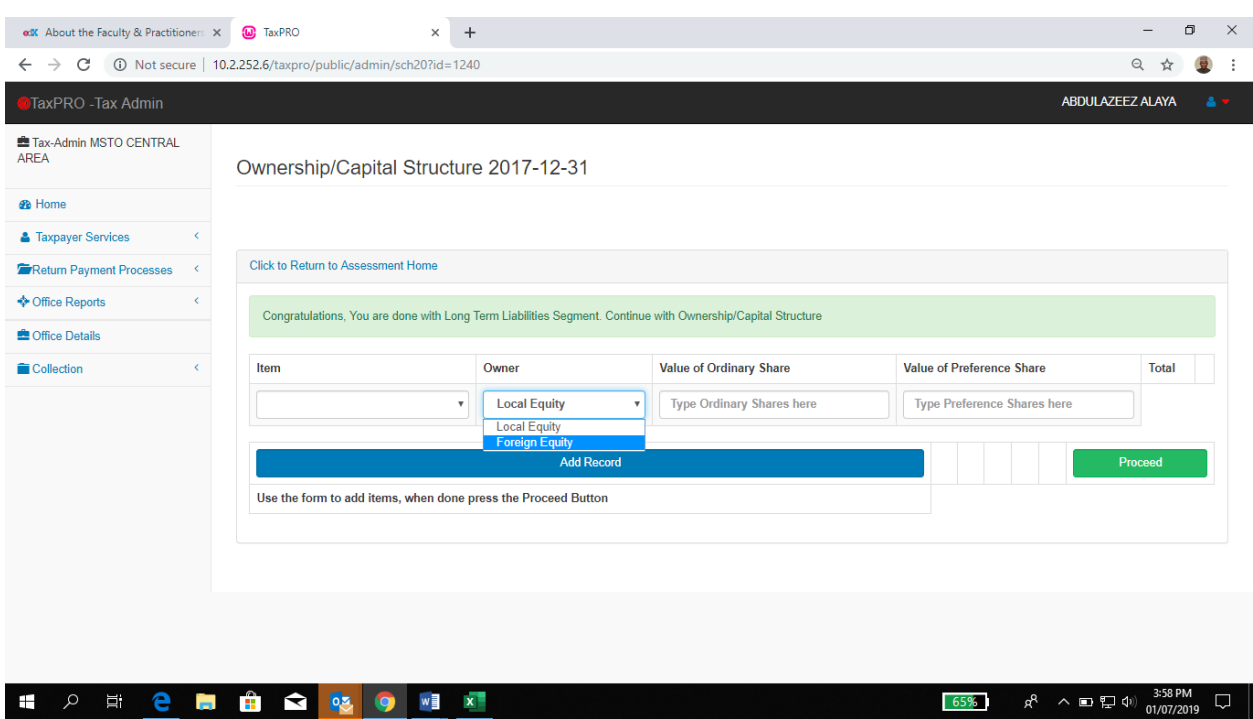

Click "*Add Record*" and "*Proceed*"

### **Schedule 9: Reserve**

Fill in the desired item and amount as seen on the screenshot below:

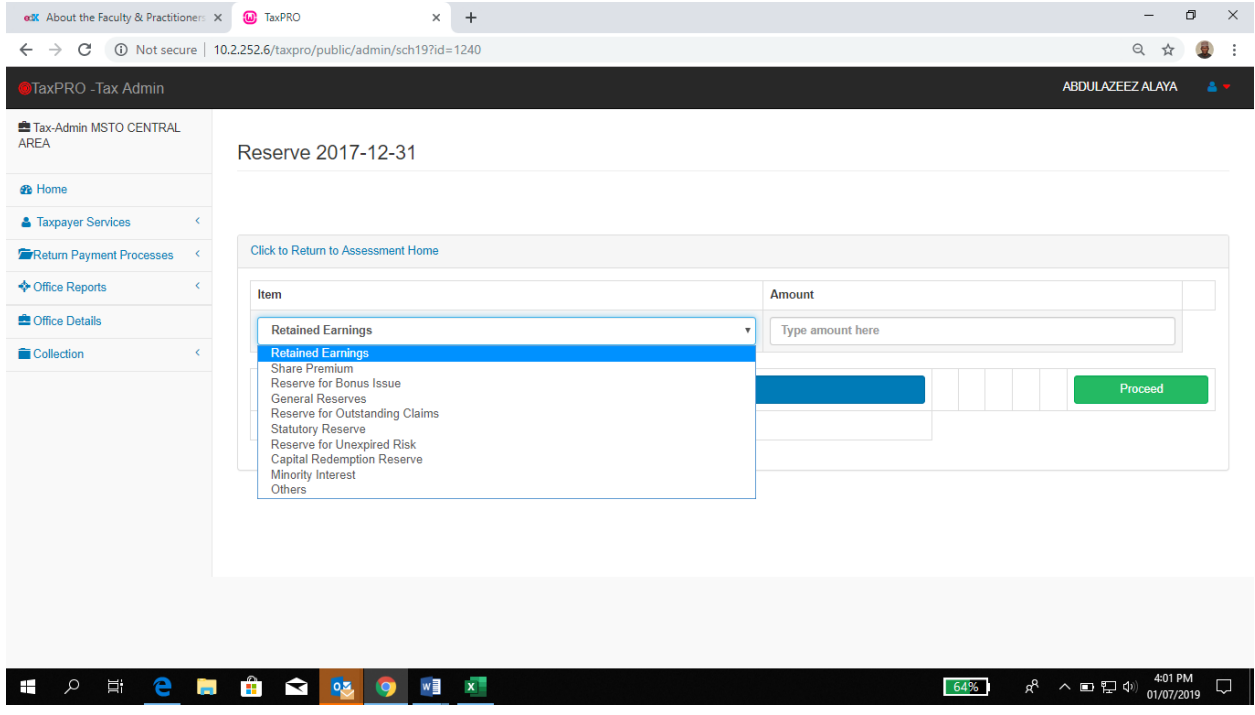

Click "*Add Record*" and "*Proceed*"

## **Schedule 10: Profit Adjustment**

Fill in the desired item and amount as shown on the screenshot below:

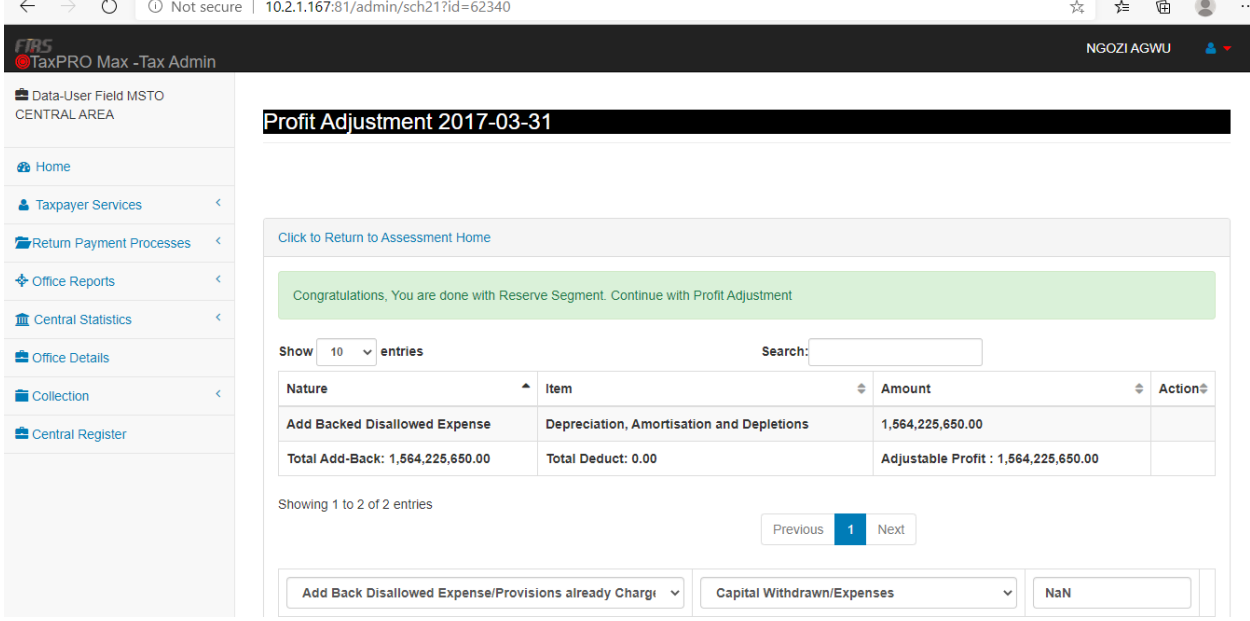

Click "*Add Record***"** and "*Proceed*"

## **Schedule 11: Balancing Adjustment**

Fill in the desired item and amount as seen on the screenshot below:

| $\rightarrow$<br>$\circ$<br>$\leftarrow$             | 10.2.1.167:81/admin/sch22?id=62340                                                       |                               |                         |                                   |                                               | ≴<br>☆<br>⊕                          | $\cdots$ |  |  |  |  |
|------------------------------------------------------|------------------------------------------------------------------------------------------|-------------------------------|-------------------------|-----------------------------------|-----------------------------------------------|--------------------------------------|----------|--|--|--|--|
| - Tals<br><b>TaxPRO Max - Tax Admin</b>              |                                                                                          |                               |                         |                                   |                                               | <b>NGOZI AGWU</b>                    | A.       |  |  |  |  |
| <b>E Data-User Field MSTO</b><br><b>CENTRAL AREA</b> | Balancing Adjustment 2017-03-31                                                          |                               |                         |                                   |                                               |                                      |          |  |  |  |  |
| <b>B</b> Home                                        |                                                                                          |                               |                         |                                   |                                               |                                      |          |  |  |  |  |
| <b>&amp; Taxpayer Services</b>                       |                                                                                          |                               |                         |                                   |                                               |                                      |          |  |  |  |  |
| Return Payment Processes<br>$\left\langle$           | Click to Return to Assessment Home                                                       |                               |                         |                                   |                                               |                                      |          |  |  |  |  |
| <b>♦ Office Reports</b><br>ć                         | Congratulations, You are done with Profit Adjustment. Continue with Balancing Adjustment |                               |                         |                                   |                                               |                                      |          |  |  |  |  |
| <b>In Central Statistics</b><br>k                    |                                                                                          |                               |                         |                                   |                                               |                                      |          |  |  |  |  |
| <b>鱼 Office Details</b>                              | <b>Asset Description</b>                                                                 | Cost of<br><b>Acquisition</b> | <b>Sales</b><br>Proceed | <b>Tax Writting Down</b><br>Value | <b>Cumulative Capital</b><br><b>Allowance</b> | <b>Balacning</b><br>Charge/Allowance |          |  |  |  |  |
| Collection<br>ł                                      | No Balancing Adjustment. Press the                                                       |                               |                         |                                   |                                               |                                      |          |  |  |  |  |
| Central Register                                     | <b>Proceed button</b>                                                                    |                               |                         |                                   |                                               |                                      |          |  |  |  |  |
|                                                      | <b>Total</b>                                                                             |                               |                         |                                   |                                               | 0.00                                 |          |  |  |  |  |
|                                                      |                                                                                          |                               | Proceed                 |                                   |                                               |                                      |          |  |  |  |  |
|                                                      |                                                                                          |                               |                         |                                   |                                               |                                      |          |  |  |  |  |
|                                                      |                                                                                          |                               |                         |                                   |                                               |                                      |          |  |  |  |  |

Click "*Add Record***"** and "*Proceed*"

## **Schedule 12: Loss Relieved**

Automatic computation of **Loss Relieved** as seen on the screenshot below:

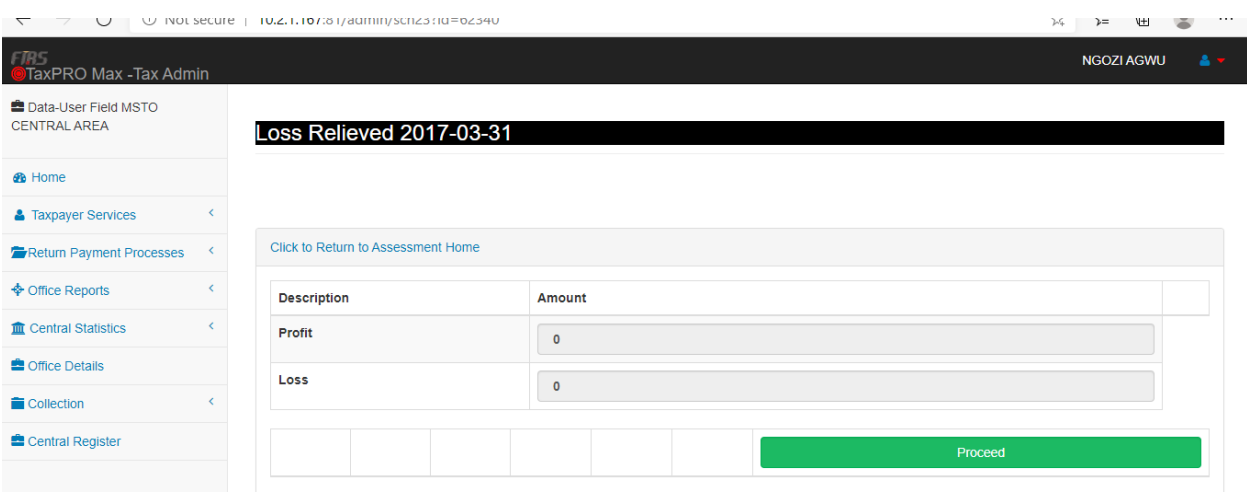

Click "*Proceed*"

## **Schedule 13: Capital Allowance**

Fill in the desired item and amount as seen on the screenshot below:

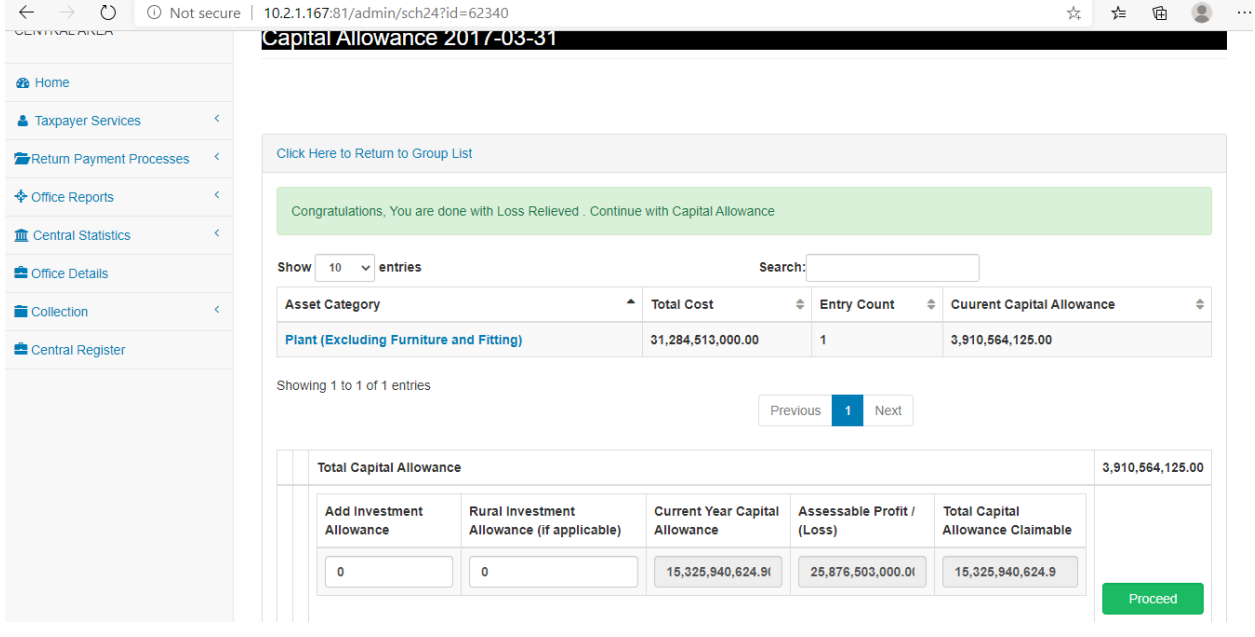

Click "*Proceed*"

#### **Company Income Tax Form:**

- The Company Income Tax (CIT) form will be generated and displayed after the completion of all the schedules.
- Select the currency type (i.e. NGN, GBP, USD, CFA, EUR ), under "*Returning Currency*"
- Insert the total revenue amount on the first box of the generated form. This will automatically fill the remaining pre-fill boxes.
- Beneath the generated CIT form, click on "*Declaration*" to declare that the information is correct and in accordance to the relevant Tax Act.
- Select payment options; **Full-Payment**, **2 Installments**, **3 Installments**, or **4 Installments**, accordingly.
- Click on "*Submit*"

### **Company Income Tax Assessment Page:**

• Review the CIT assessment as seen below:

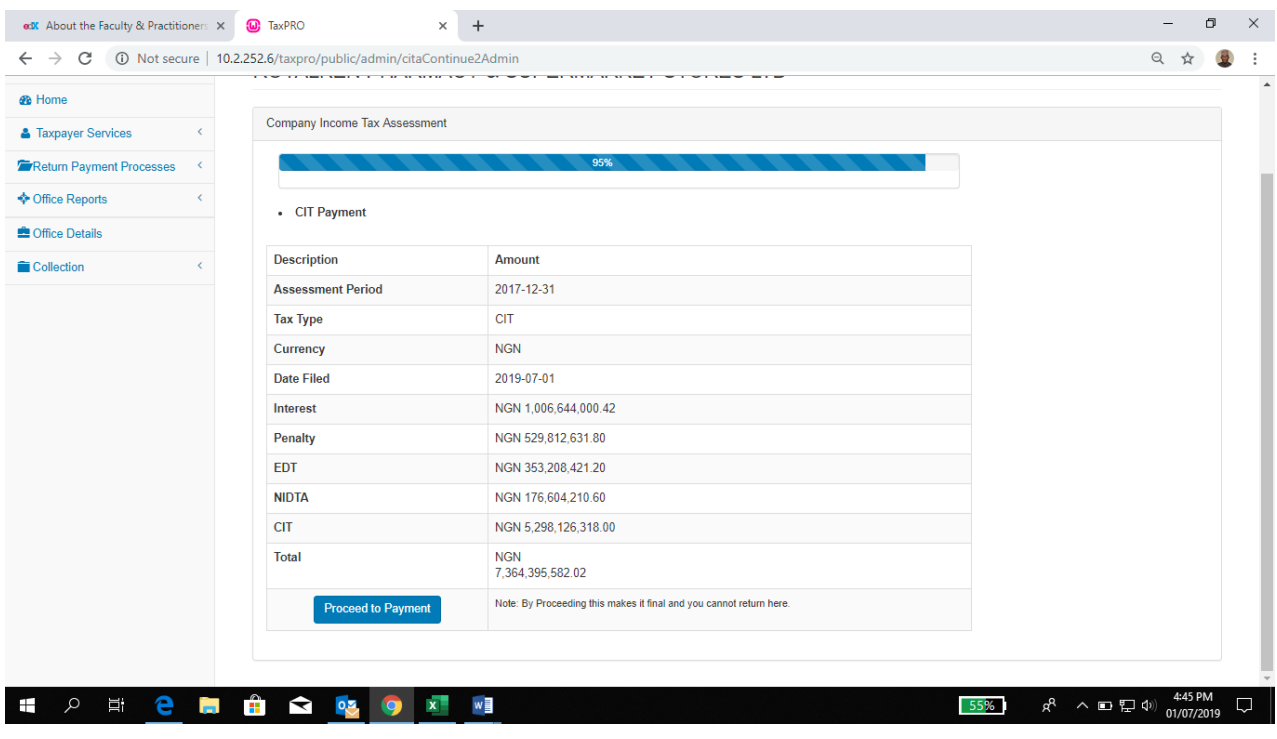

Click "*Proceed to Payment*"

On the CIT Assessment page, upload **Audited Account**, **Tax Computation**, **Notes to Account**, **Memorandum and Articles of Association**, as seen on the screenshot below:

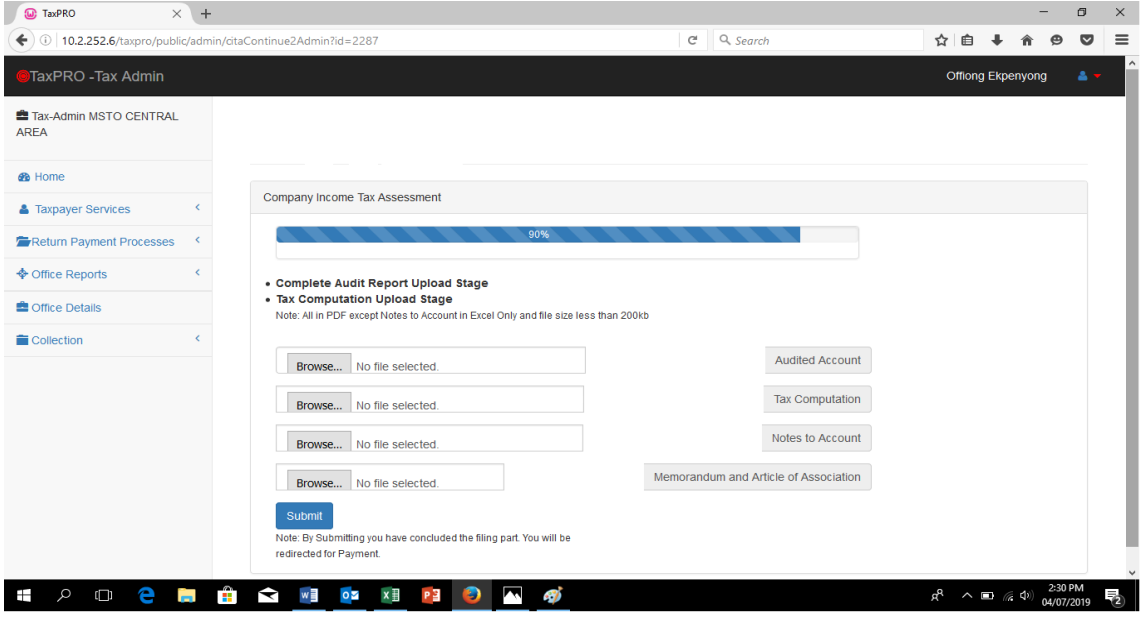

Click on "*Submit*"

Note: All documents to be uploaded in PDF format except **Notes to the Account** which is in excel format. The size of the files should not be more than 200kb

### **PAYMENT SESSION:**

 On the CIT Payment page, go through the **Description** items and their corresponding **Amounts** for payment as seen in the screen shot below:

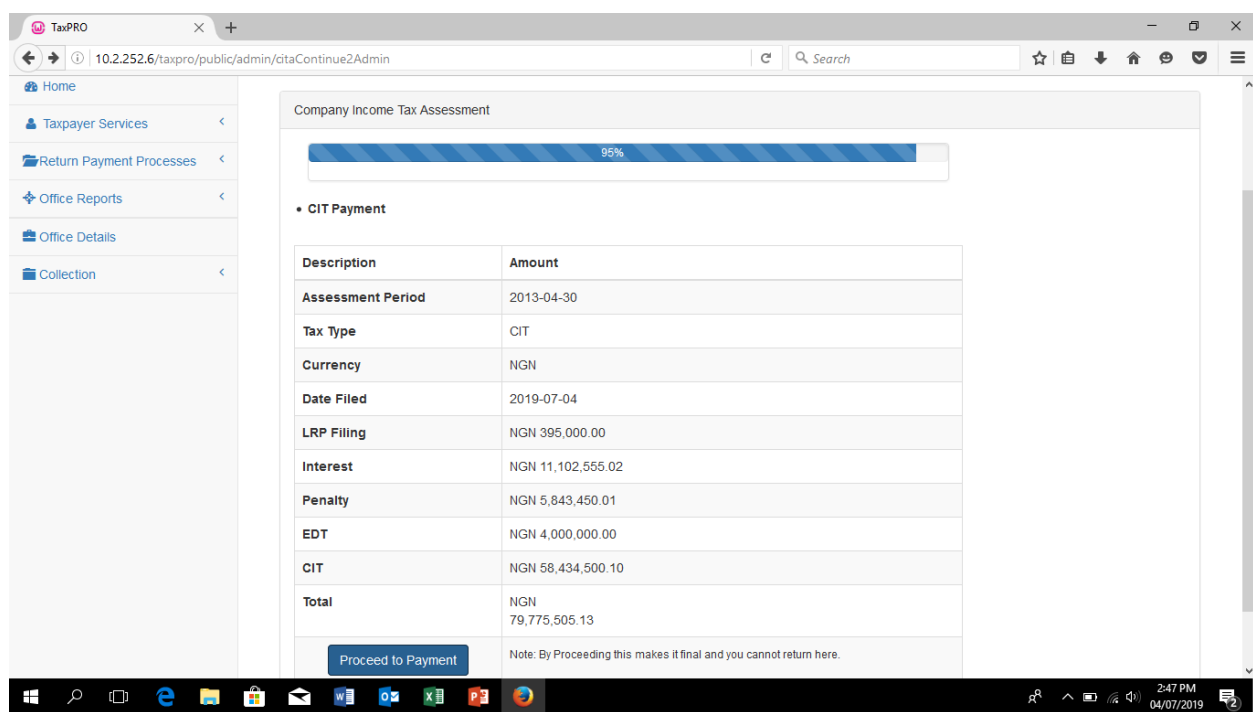

Click "*Process to Payment*"

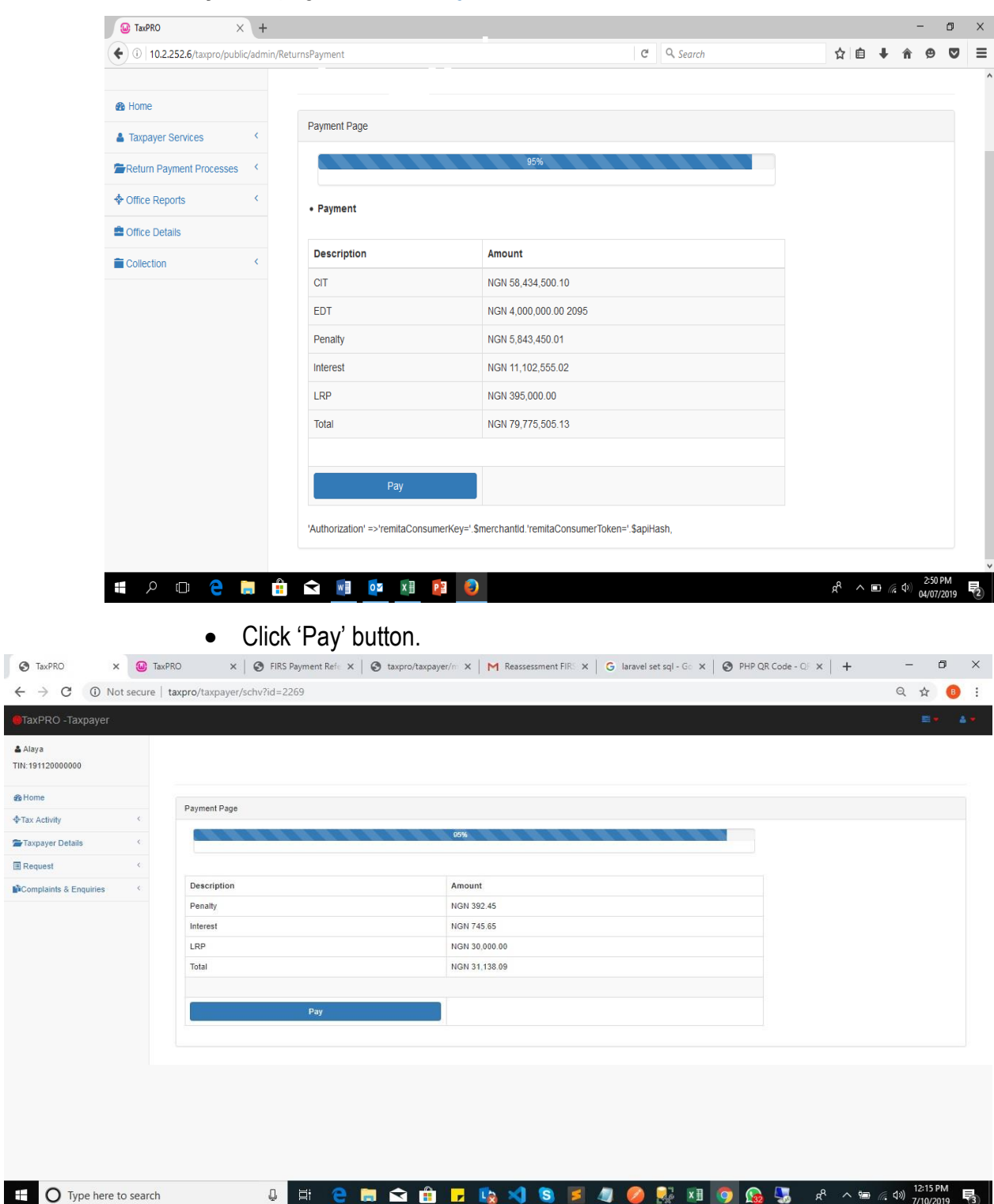

On the **Payment** page, click on "*Pay Now*" as seen below

• The system will automatically generate a Payment Reference code (RR).

& Alaya TIN: 1911 **B** Home

Taxpa

 $\mathbf{H}$ 

Two payment options will be available, i.e. 'pay online' or 'print pay at Bank'

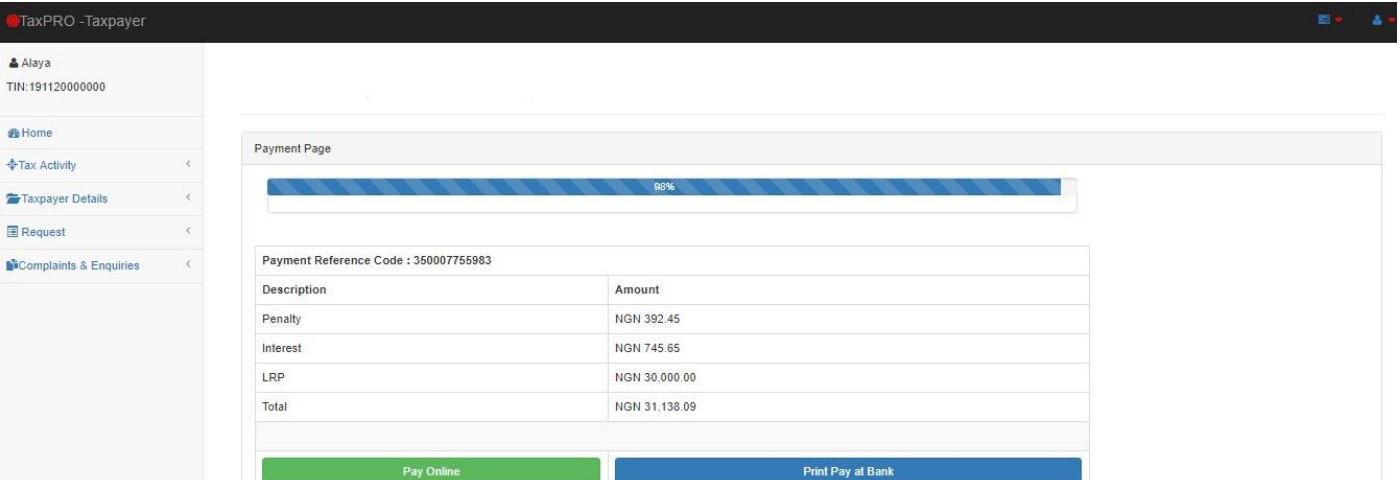

Pay Online will automatically connect to Remita platform by generating the payer's name, phone number, email, amount, reference code. You can pay the amount online or at any FIRS designated Bank and click submit.

- Confirm payment and print payment acknowledgment slip.
- Sample payment acknowledgement slip as seen below:

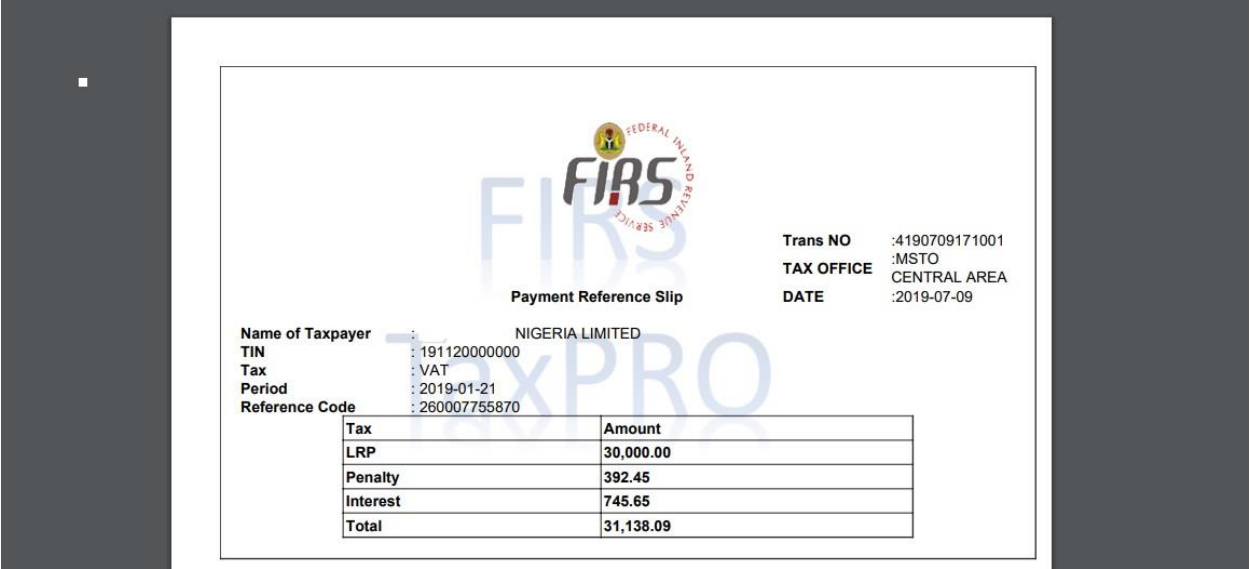